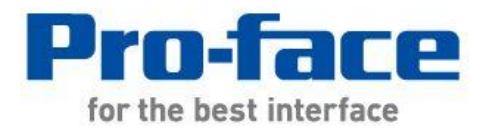

# Easy! Smooth! ST400 Series->GP4000M Series Replacement Guidebook

Second Edition Apr. 2012 Copyright © 2012.4 Digital Electronics Corporation. All Rights Reserved.

# **Preface**

<span id="page-1-0"></span>This guidebook introduces the procedures to replace a unit in the ST400 series (ST-400/401/403) with a GP-4201TM unit. The recommended replacement models are as follows;

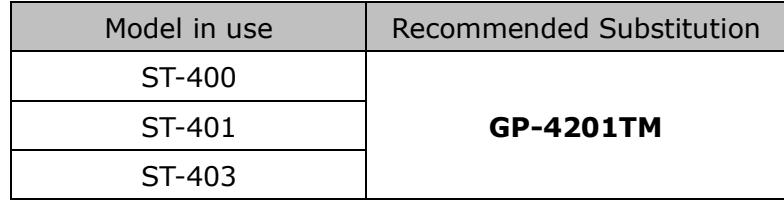

Safety Information

HAZARD OF OPERATOR INJURY, OR UNINTENDED EQUIPMENT DAMAGE

Before operating any of these products, be sure to read all related manuals thoroughly. Failure to follow these instructions can result in death, serious injury or unintended equipment damage.

# **Contents**

<span id="page-2-0"></span>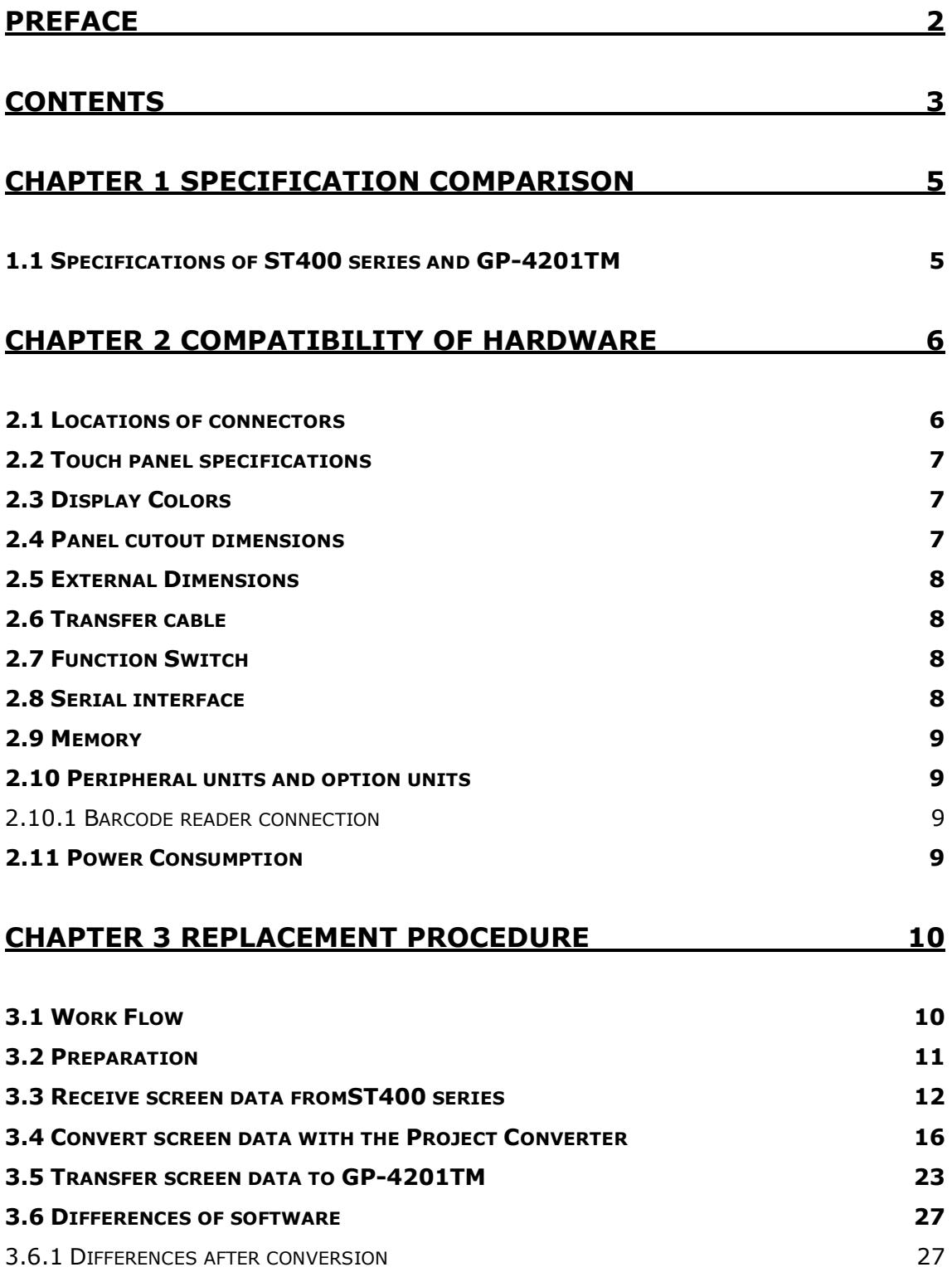

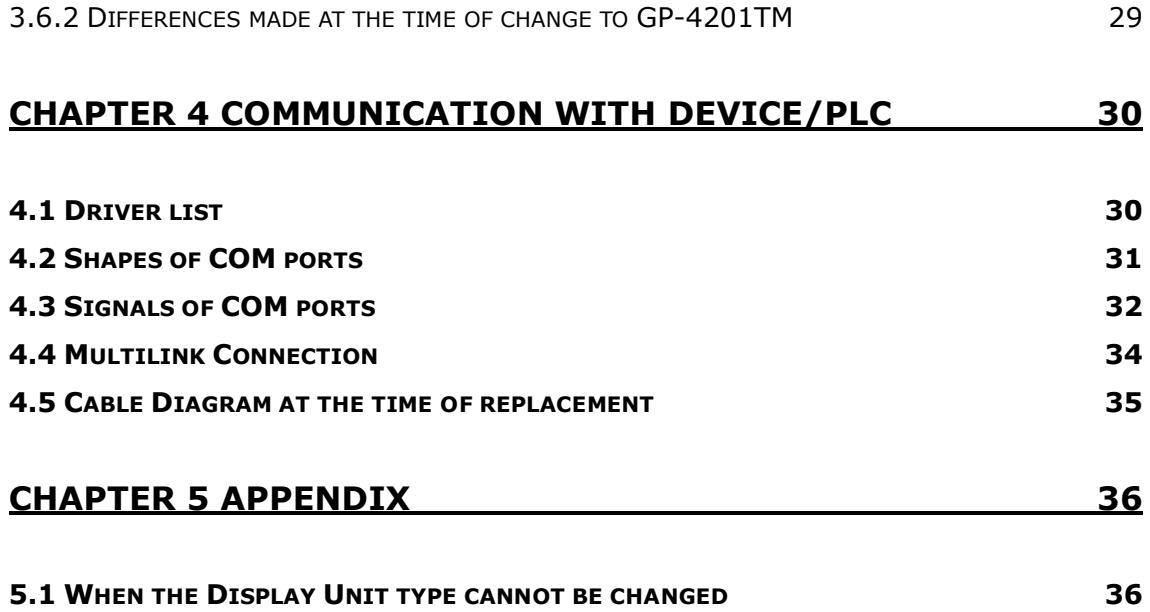

# <span id="page-4-0"></span>**Chapter 1 Specification Comparison**

<span id="page-4-1"></span>**1.1 Specifications of ST400 series and GP-4201TM**

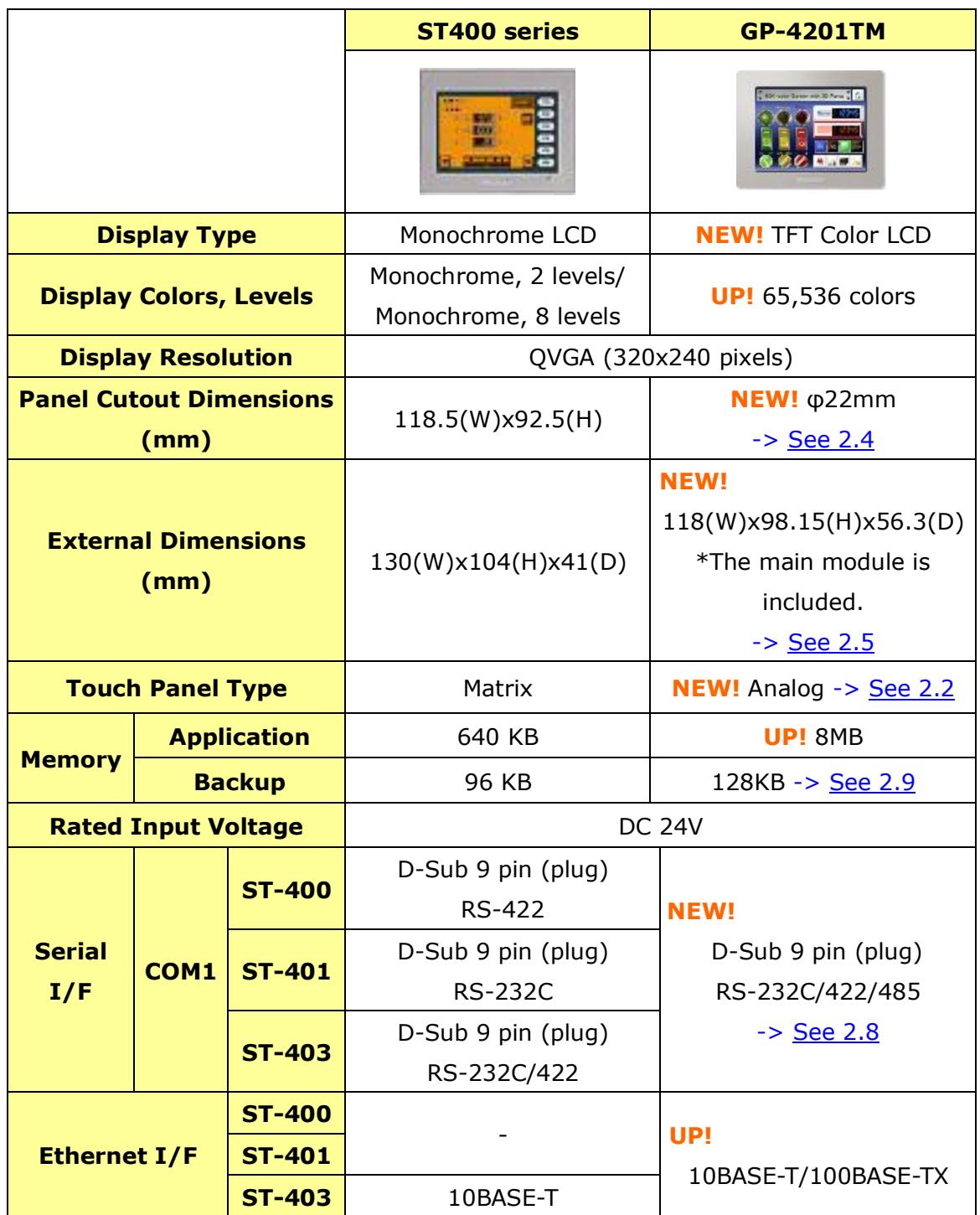

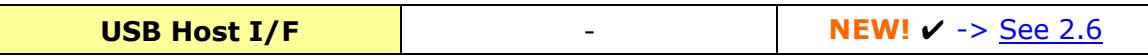

# <span id="page-5-0"></span>**Chapter 2 Compatibility of Hardware**

## <span id="page-5-1"></span>**2.1 Locations of connectors**

Connector locations on ST400 series and GP-4201TM are as follows:

ST-400/401/403

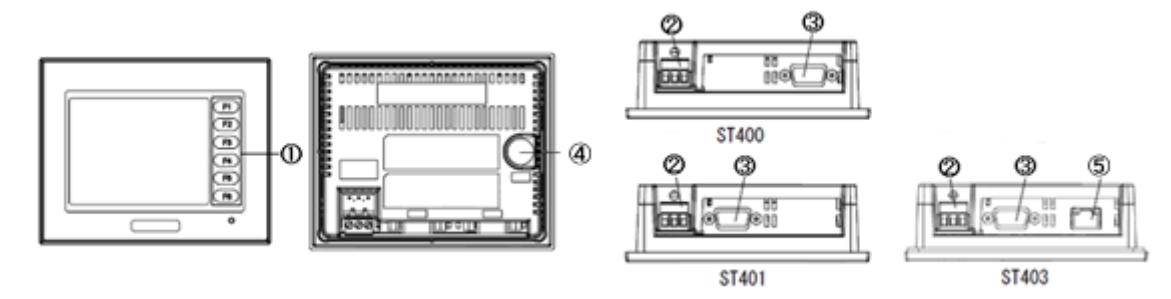

GP-4201TM

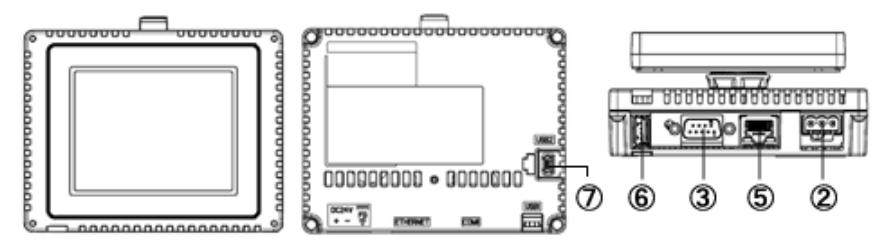

#### Interface names

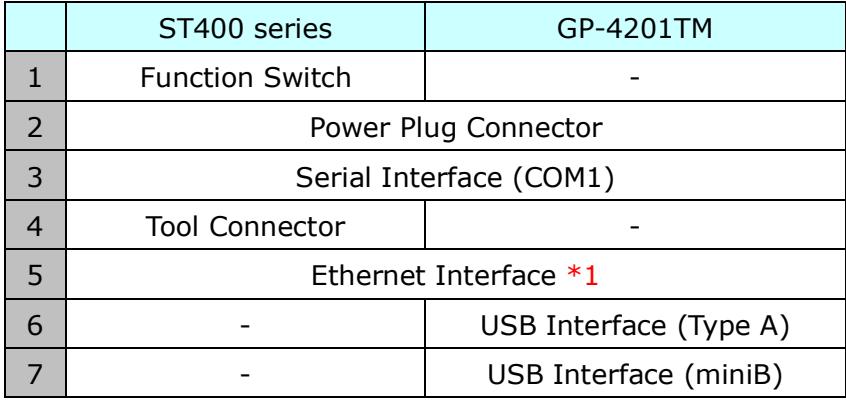

\*1: Only ST-403 and GP-4201TM have this interface.

#### <span id="page-6-0"></span>**2.2 Touch panel specifications**

GP-4201TM adopts the Analog type.

For the Analog type, even if you touch two points at the same time, it's recognized that the coordinates located between these two points are touched.

If you have applied the two-point touch input on ST400 series, we recommend you to change to the one-point touch input using the switch delay function of GP-Pro EX.

#### <span id="page-6-1"></span>**2.3 Display Colors**

ST400 series has monochrome LCD, but GP-4201TM has TFT Color LCD. After replacement, the black and white display changes to the color display. When data of a monochrome model are converted to a color model with GP-Pro EX, the data may be displayed in colors except black and white depending on a setting of GP-PRO/PBIII. After conversion, please confirm the display colors of drawing or parts on screens just in case.

#### <span id="page-6-2"></span>**2.4 Panel cutout dimensions**

The panel cutout of GP-4201TM is a φ22-mm circular hole. The panel cutout shape and dimensions of GP-4201TM are different from those ofST400 series.

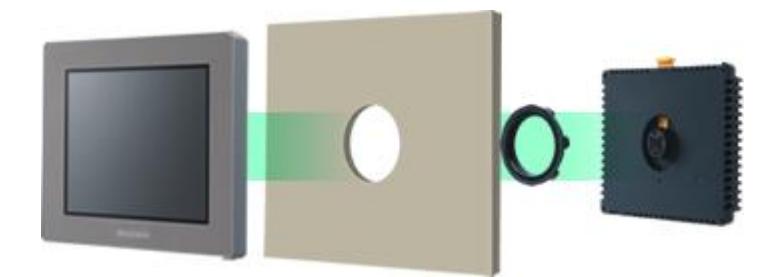

#### <span id="page-7-0"></span>**2.5 External Dimensions**

For GP-4201TM, the front face display module (display part) and the back face main module are separated. Compared with ST400 series, the tickness of the part appearing on the installation panel differs.

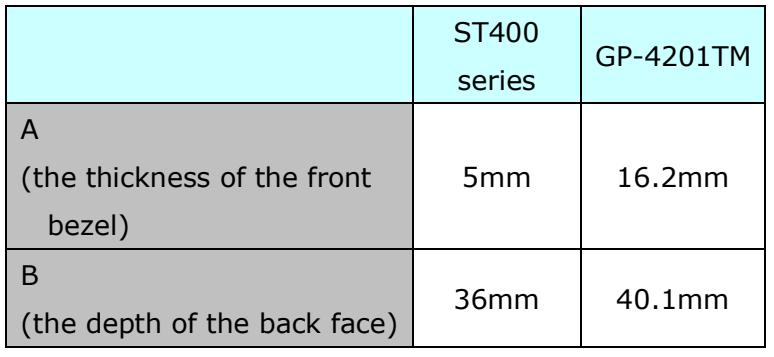

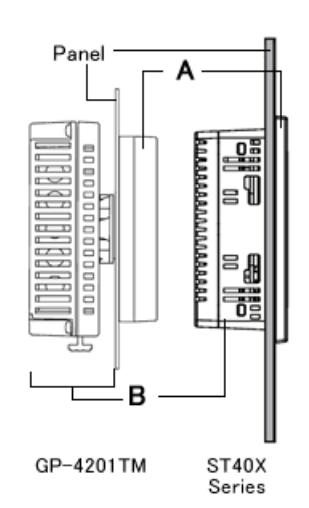

#### <span id="page-7-1"></span>**2.6 Transfer cable**

To transfer screen data to GP-4201TM, use a USB transfer cable or Ethernet. Use a USB data-transfer cable (model: ZC9USCBMB1) or a commercial USB cable (USB A/mini-B). Please note that the cables (GPW-CB02, GPW-CB03, GP430-CU02-M) forST400 series cannot be used for GP-4201TM.

#### <span id="page-7-2"></span>**2.7 Function Switch**

GP-4201TM does not have any function switches. In order to use the functions of the function switches set on ST400 series, make settings of the switches replacing the function switches with GP-Pro EX.

#### <span id="page-7-3"></span>**2.8 Serial interface**

The communication cable for ST40X can be used for GP-4201TM.

#### <span id="page-8-0"></span>**2.9 Memory**

GP-4201TM does not have SRAM, but uses a part of application memory as a backup area. Data in the backup area is retained even after power off or reset of GP-4201TM in the same way as SRAM. The functions possible for backup on GP-4201TM are as follows:

- Alarm History (Up to 768)
- Recipe (Filing data)
- Brightness/Contrast values
- \* For the functions above, data is saved in the backup area at the time of 'Save'.
- \* Sampling and clock data is not backed up.

#### <span id="page-8-2"></span><span id="page-8-1"></span>**2.10 Peripheral units and option units**

2.10.1 Barcode reader connection GP-4201TM is not equipped with a tool port. A barcode reader that was connected from the tool port on ST400 series cannot be used. However, GP-4201TM allows you to connect a barcode reader on its USB interface (Type A). For the models GP-4201TM supports, see [OtasukePro!] [\(http://www.pro-face.com/otasuke/qa/3000/0056\\_connect\\_e.html\)](http://www.pro-face.com/otasuke/qa/3000/0056_connect_e.html).

And if you connect a barcode reader to GP-4201TM, be sure to supply power to the barcode reader from an external power source (such as a USB hub supporting self-power supply). When no power is supplied from an external power source, if the barcode reader consumes more electricity than expected, operation of GP-4201TM will become unstable and reset may be activated.

#### <span id="page-8-3"></span>**2.11 Power Consumption**

The power consumption ofST400 series is differenct from that of GP-4201TM.

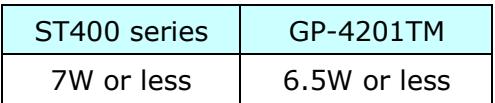

For the detailed electric specifications, see the hardware manual.

# <span id="page-9-0"></span>**Chapter 3 Replacement Procedure**

#### <span id="page-9-1"></span>**3.1 Work Flow**

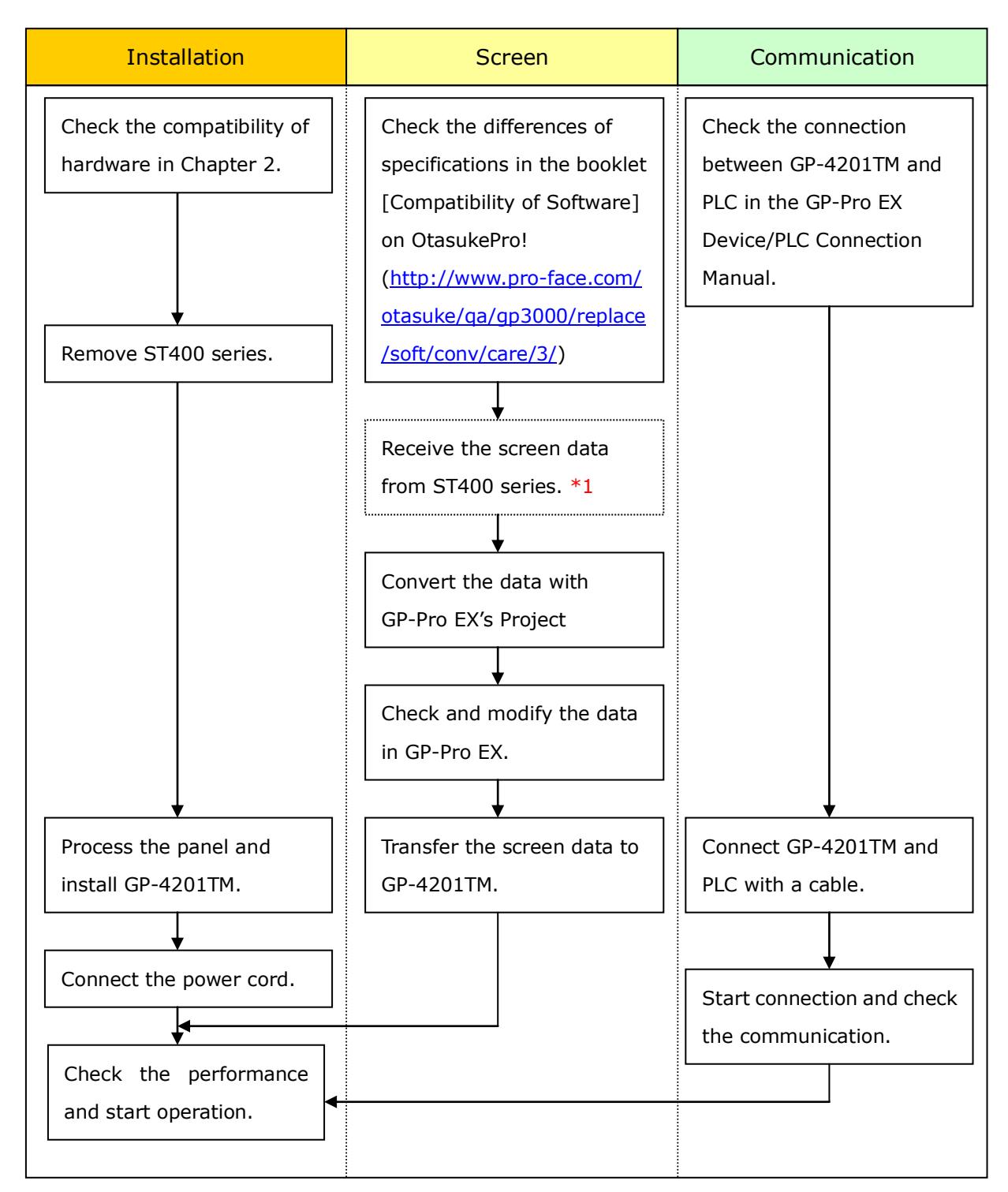

\*1: This step is required if screen data is saved only in the display unit, not in any other device.

#### <span id="page-10-0"></span>**3.2 Preparation**

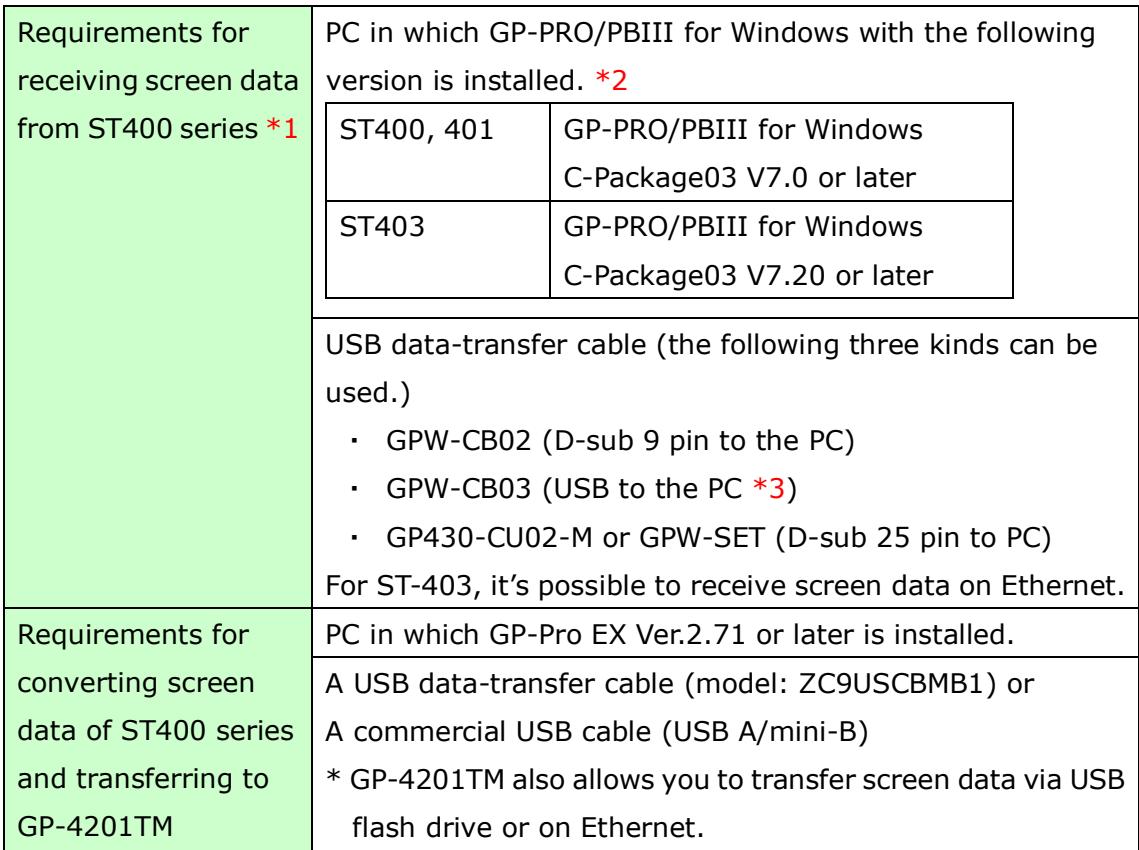

- \*1: This step is required if screen data is saved only in the display unit, not in any other device.
- $*2$ : The software version must be the same or higher than the version that you used when creating screen data for theST400 series.

We recommend you upgrade to the latest version, which is GP-PRO/PBIII for Windows C-Package03 (SP2) Ver. 7.29. If the version of GP-PRO/PBIII for Windows C-Package03 that you currently use is version 7.0, upgrade it on our website Otasuke Pro!

[\(http://www.pro-face.com/otasuke/download/update/\)](http://www.pro-face.com/otasuke/download/update/)

\*3: GPW-CB03 is compliant with GP-PRO/PBIII for Windows C-Package02 (SP2) Ver. 6.23 or later. Also, to use it, you may need to install the driver on our website OtasukePro! [\(http://www.pro-face.com/otasuke/download/driver/\)](http://www.pro-face.com/otasuke/download/driver/).

#### <span id="page-11-0"></span>**3.3 Receive screen data fromST400 series**

This section explains, as an example, how to receive screen data from ST400 series using a transfer cable, GPW-CB02 or GPW-CB03. If you have backed up screen data, this step is unnecessary; skip to the next section  $[3.4$  Convert screen data with the [Project Converter\]](#page-15-0).

(1) Connect a transfer cable to ST400 series.

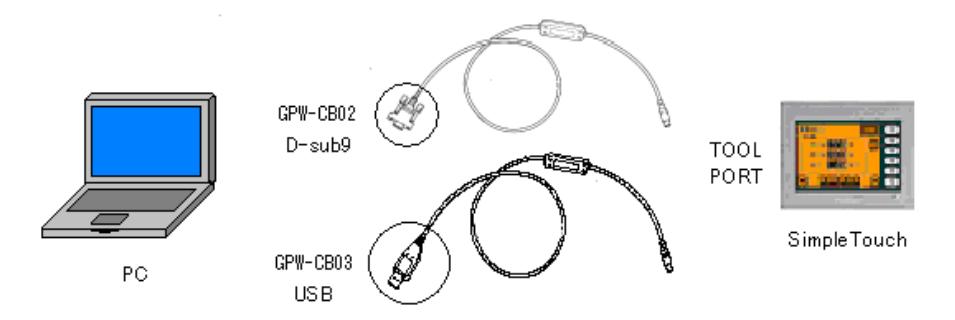

(2) Start up GP-PRO/PBIII C-Package and click the [Transfer] icon on the Project Manager. (Specify a desired project file.)

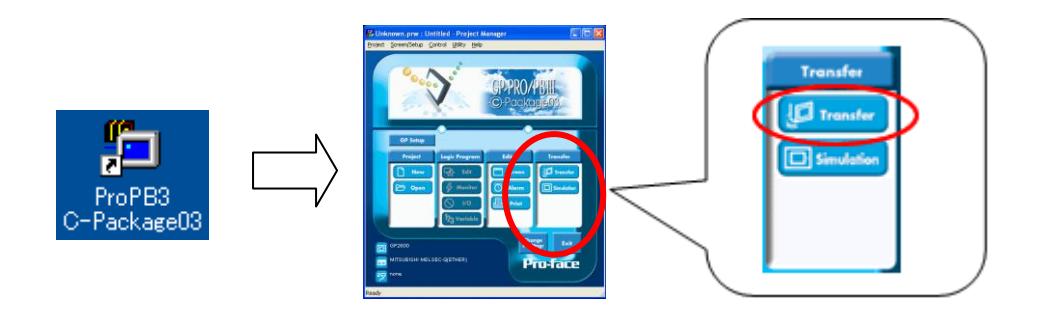

(3) On the [Transfer] window, select the [Setup] menu and click [Transfer Settings…].

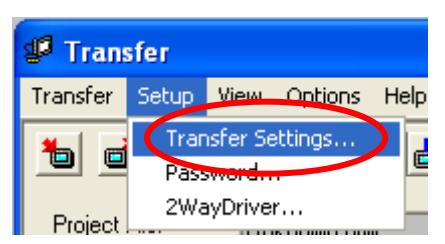

(4) In the Communication Port field, select [COM], specify the COM port to which the cable is connected, and click [OK].

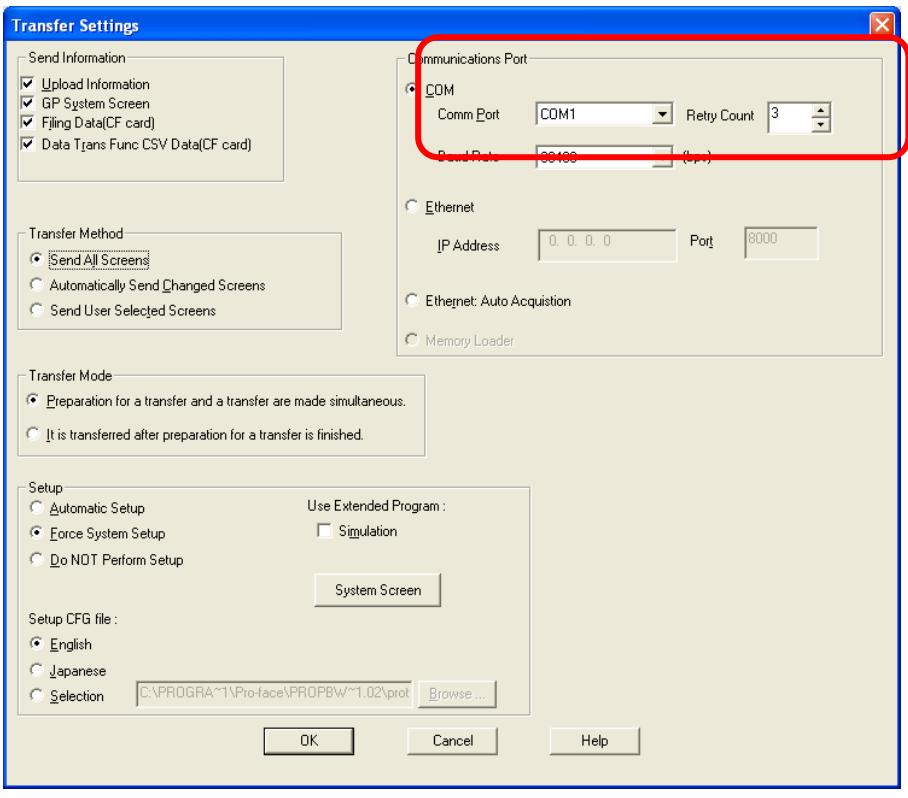

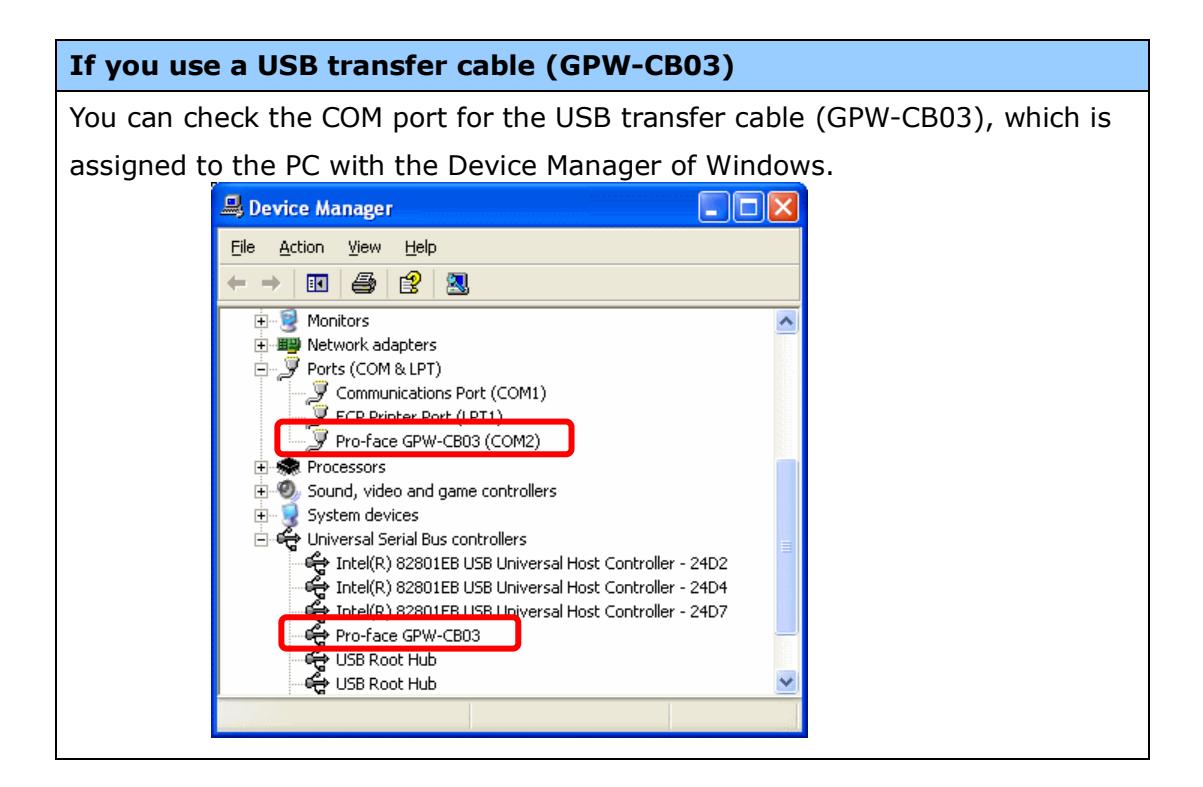

(5) Select the [Transfer] menu and click [Receive…].

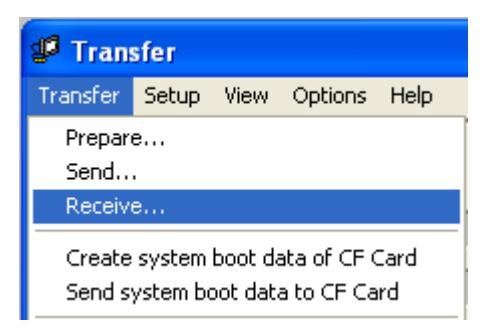

Specify the location to save the received screen data in and the project file name and save.

#### **In case there is no Upload Information…**

"Upload Information" is necessary to receive screen data from ST400 series. It needs to be included in screen data when transferring screen data to the display unit beforehand. The Upload Information is sent to the display unit by default, however, you may check off the box of Upload Information to prevent screen reception by a third party.

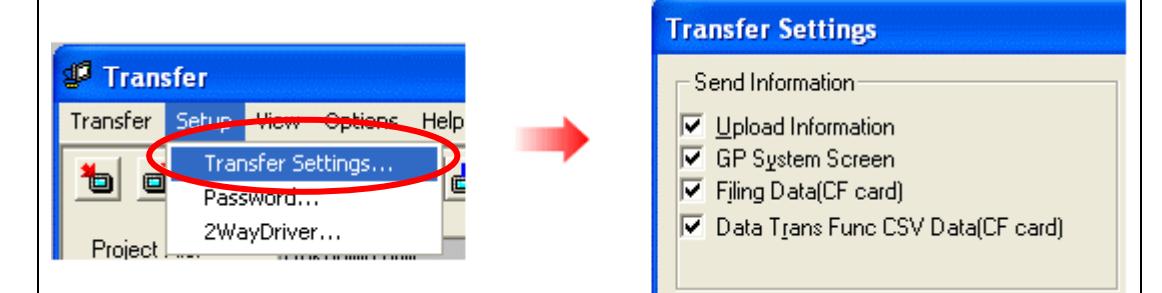

You can check if the Upload Information has been sent or not in the following way.

Enter into theST-400's Offline mode. If there are 2 asterisk (\*) marks in the Main menu as below, the Upload Information has been sent. If not, there is no Upload Information sent.

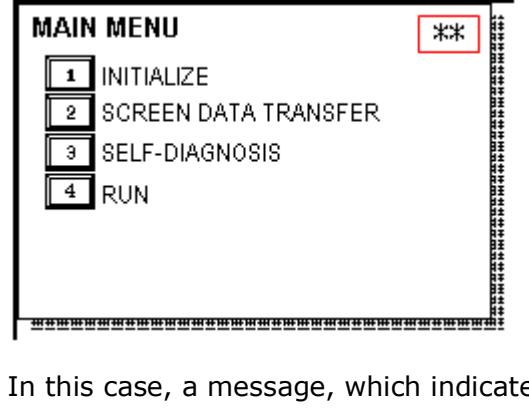

In this case, a message, which indicates there is no "Upload Information," appears and you cannot receive the data.

#### <span id="page-15-0"></span>**3.4 Convert screen data with the Project Converter**

Convert a project file (\*.prw) for ST400 series with the GP-Pro EX's Project Converter and change the model setting to GP-4201TM.

(1) Click the [Start] button, select [All Programs] (or [Programs])-> [Pro-face]-> [GP-Pro EX \*.\*\*]->[Project Converter].

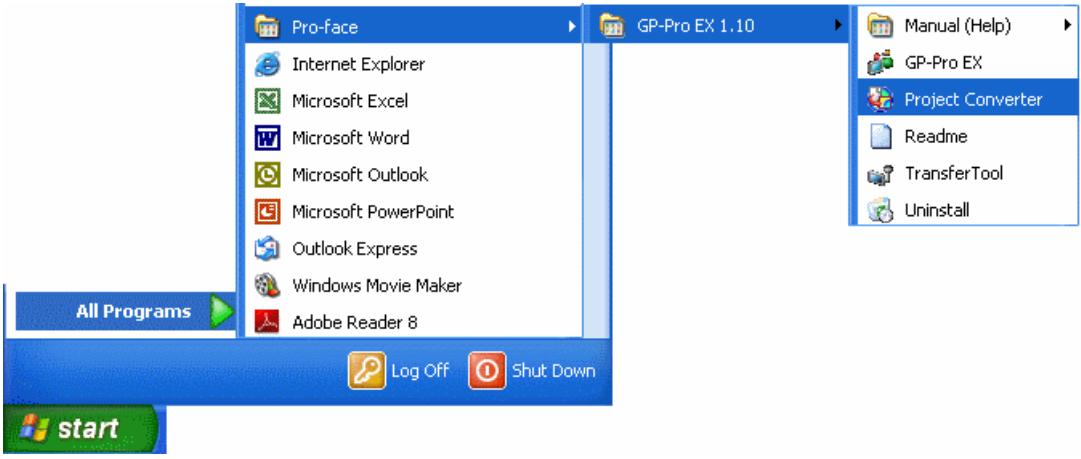

(For this part, [\*.\*\*], the version of the software you use is displayed.)

(2) The Project Converter starts up and the [Project Converter] dialog box opens. Select [Project File (\*.PRW)] in the [Data Type].

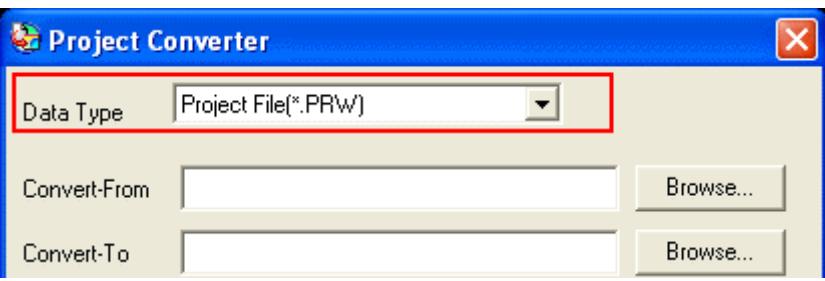

(3) Click the [Browse…] button and select a project file (e.g.: "Project system A.prw"). Click [Open], and the file will be set in [Convert-From].

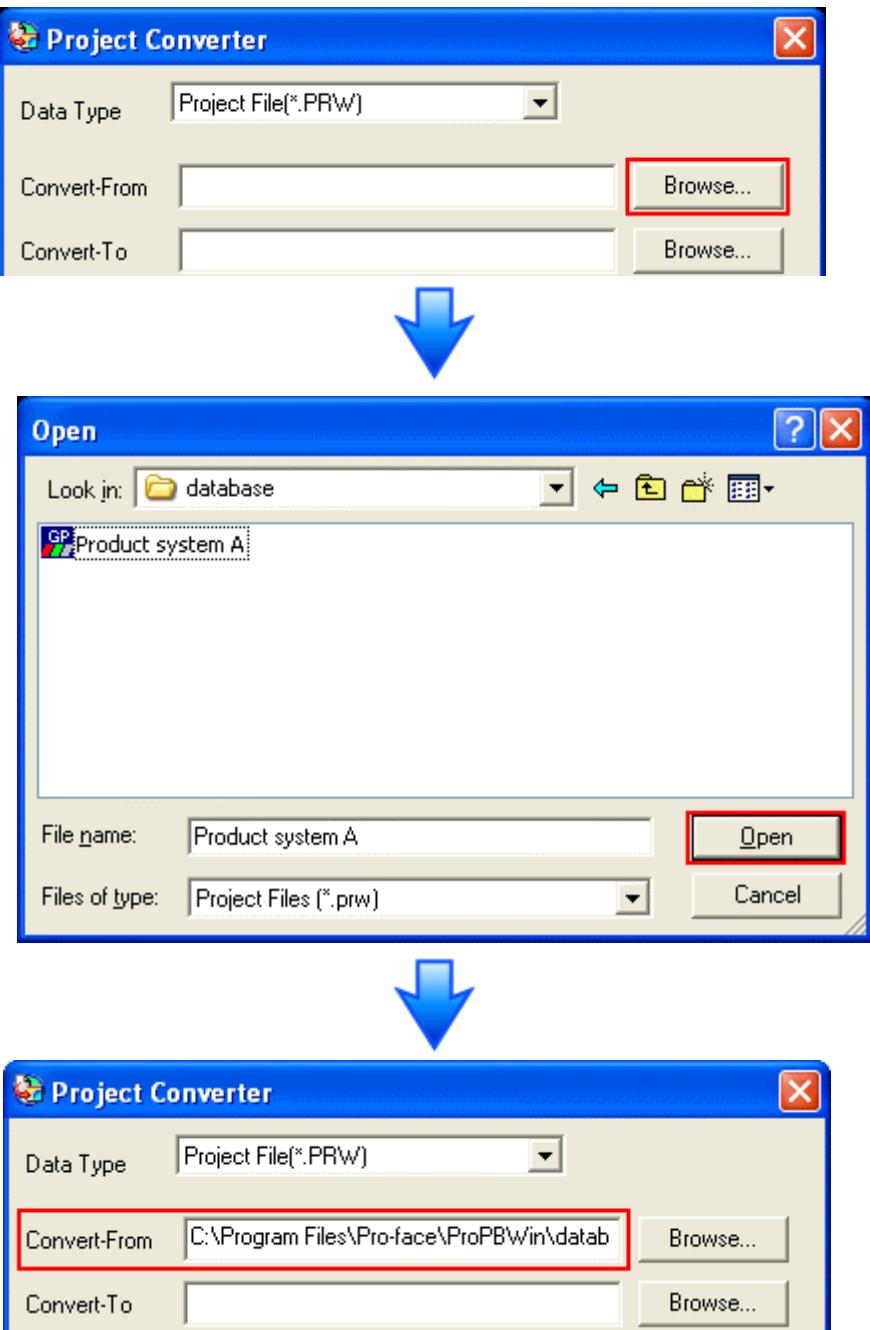

(4) In [Convert-To], designate a GP-Pro EX's project file (\*.prx). Click the [Browse…] button and enter a new [File Name] (e.g.: "Product system A.prx"). Click [Save], and a new project file will be set to [Convert-To].

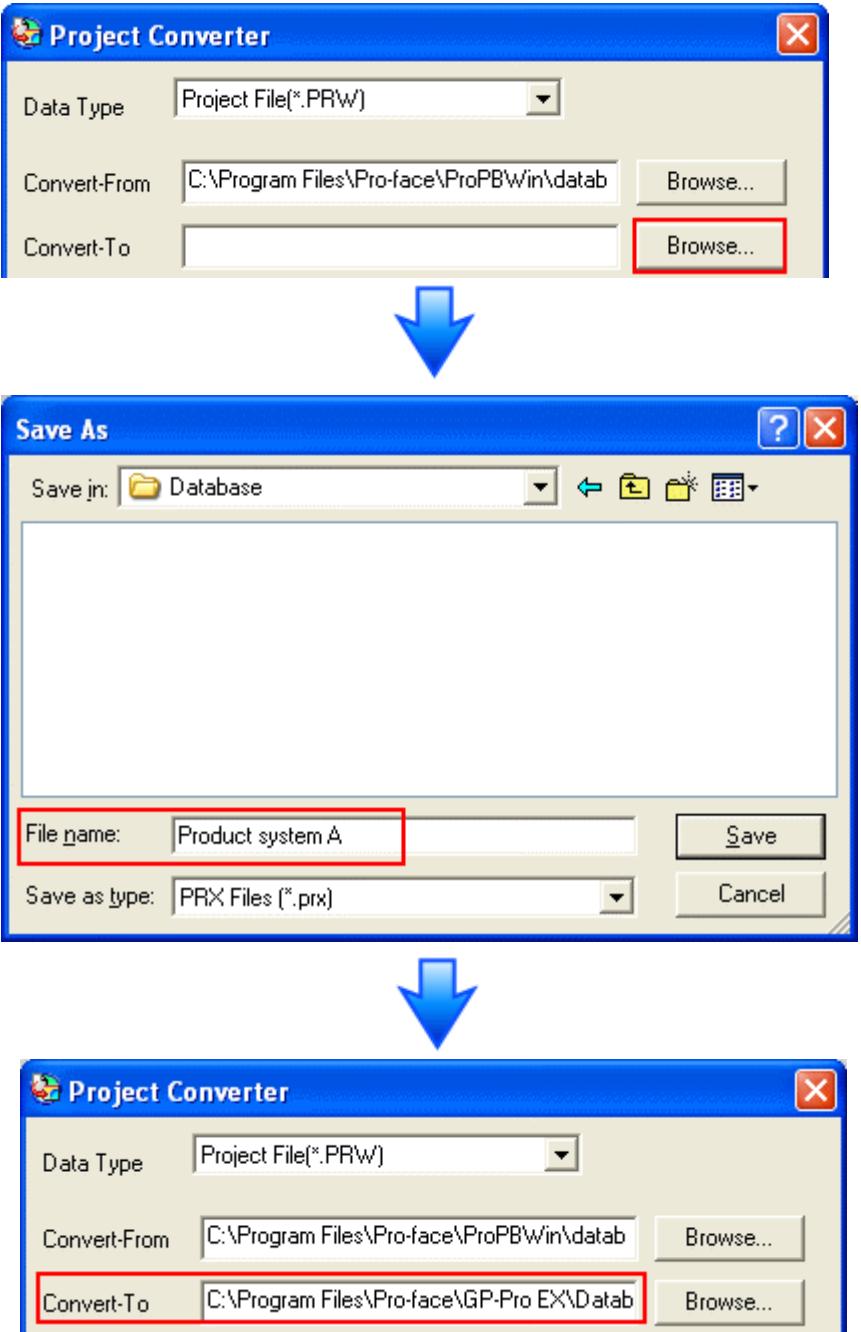

#### **NOTE**

When a convert-to file exists, the window that confirms whether or not to overwrite the file is displayed.

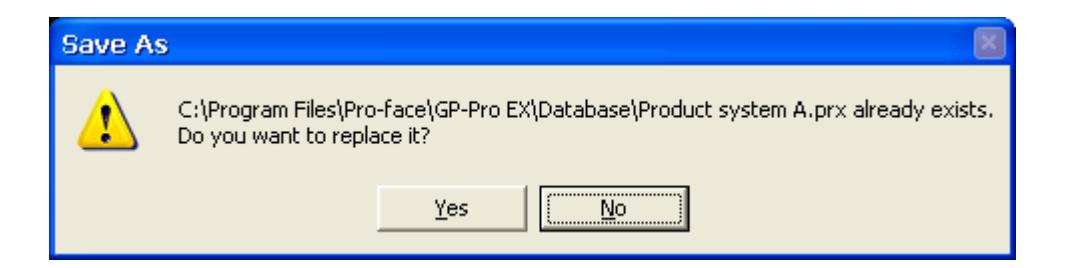

(5) Click [Convert] and start the conversion.

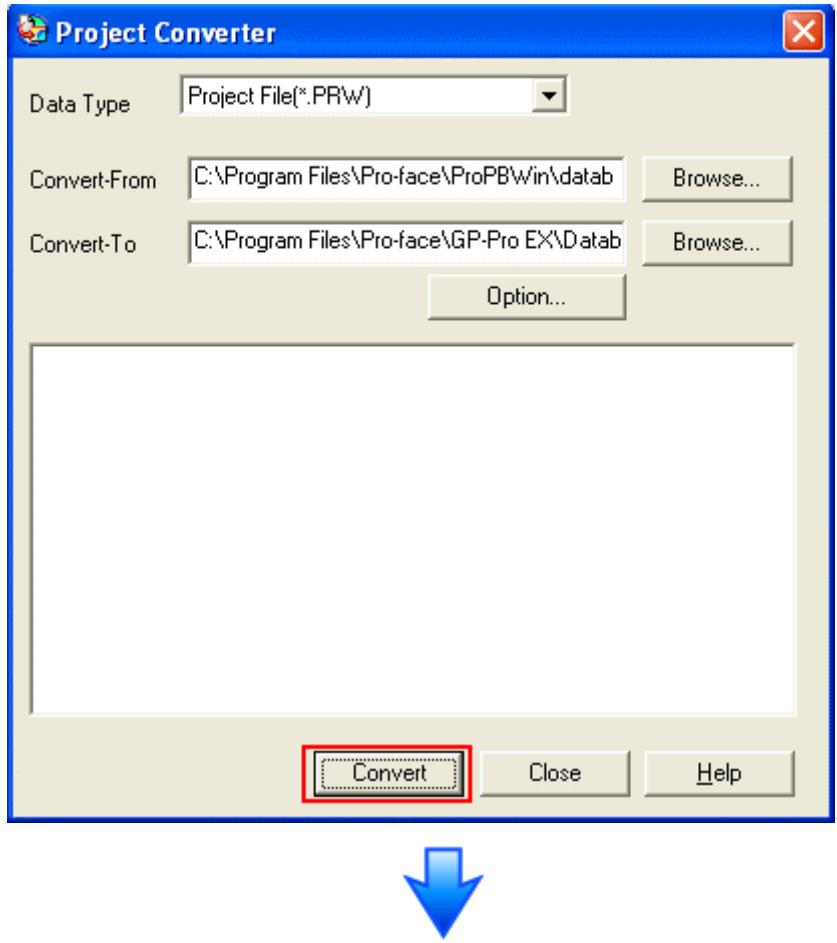

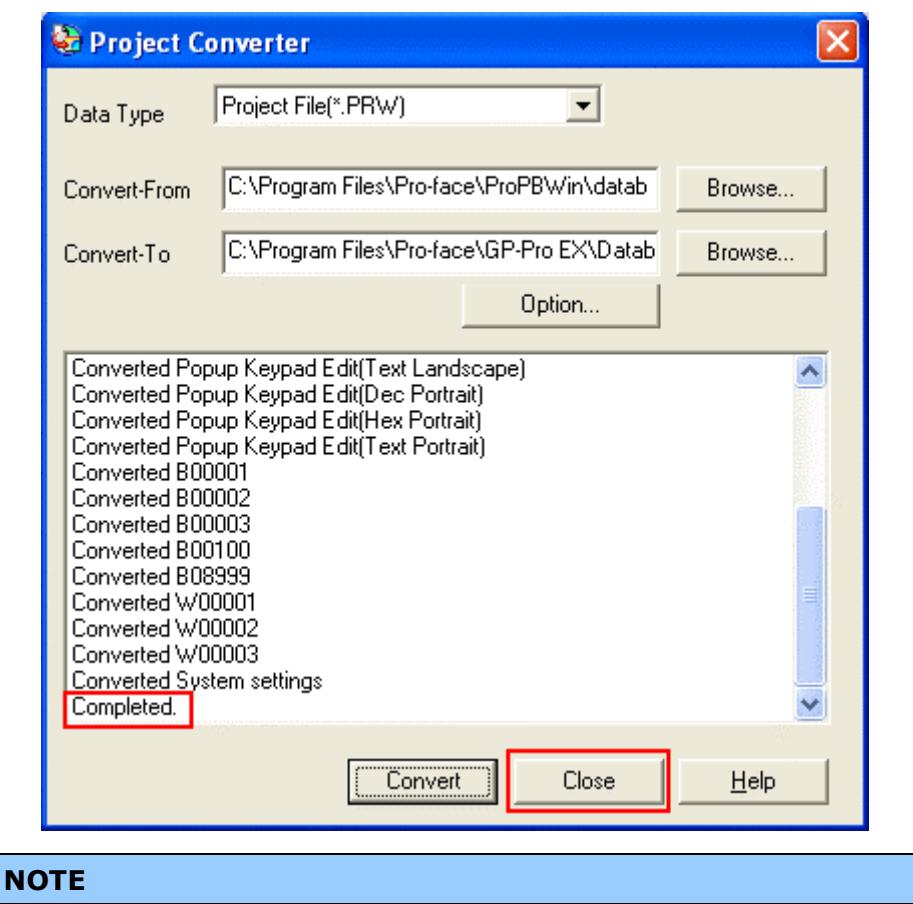

# Depending on the model you are converting from, the [Convert Destination] dialog box may appear and you can select the type and the model.

(6) After conversion, the [Save convert information] dialog box appears. If you click [Save], you can save the conversion information in a CSV file format.

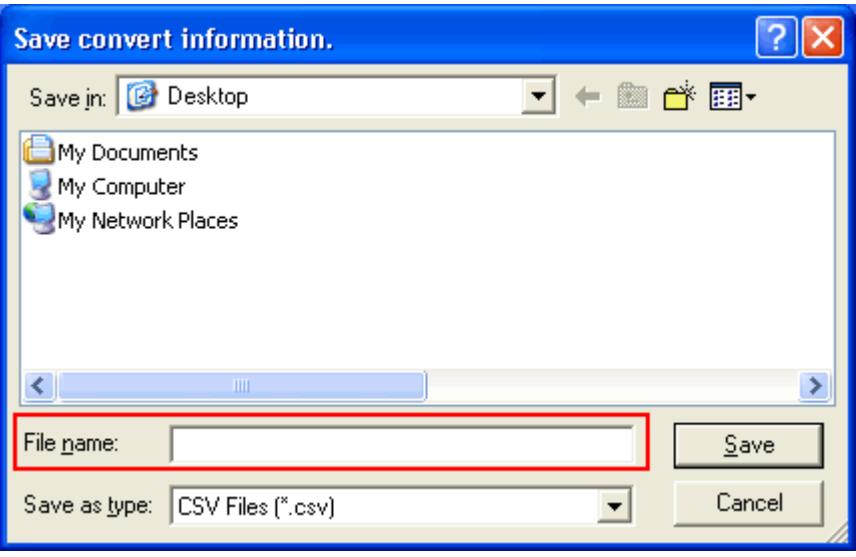

#### **NOTE**

Because the differences made at the time of conversion from GP-Pro/PBIII for Windows are described in the saved file, the project file (\*.prx) after conversion can be checked and modified according to the conversion information.

- (7) Click [Close] to close the [Project Converter] dialog box.
- (8) If you double click the project file (\*.prx) after conversion, GP-Pro EX will start and the file will open. (At this point, the model setting hasn't changed to GP-4201TM yet.)
- (9) Change the Display Unit to GP-4301TM in [Display] on [System Settings] of GP-Pro EX.

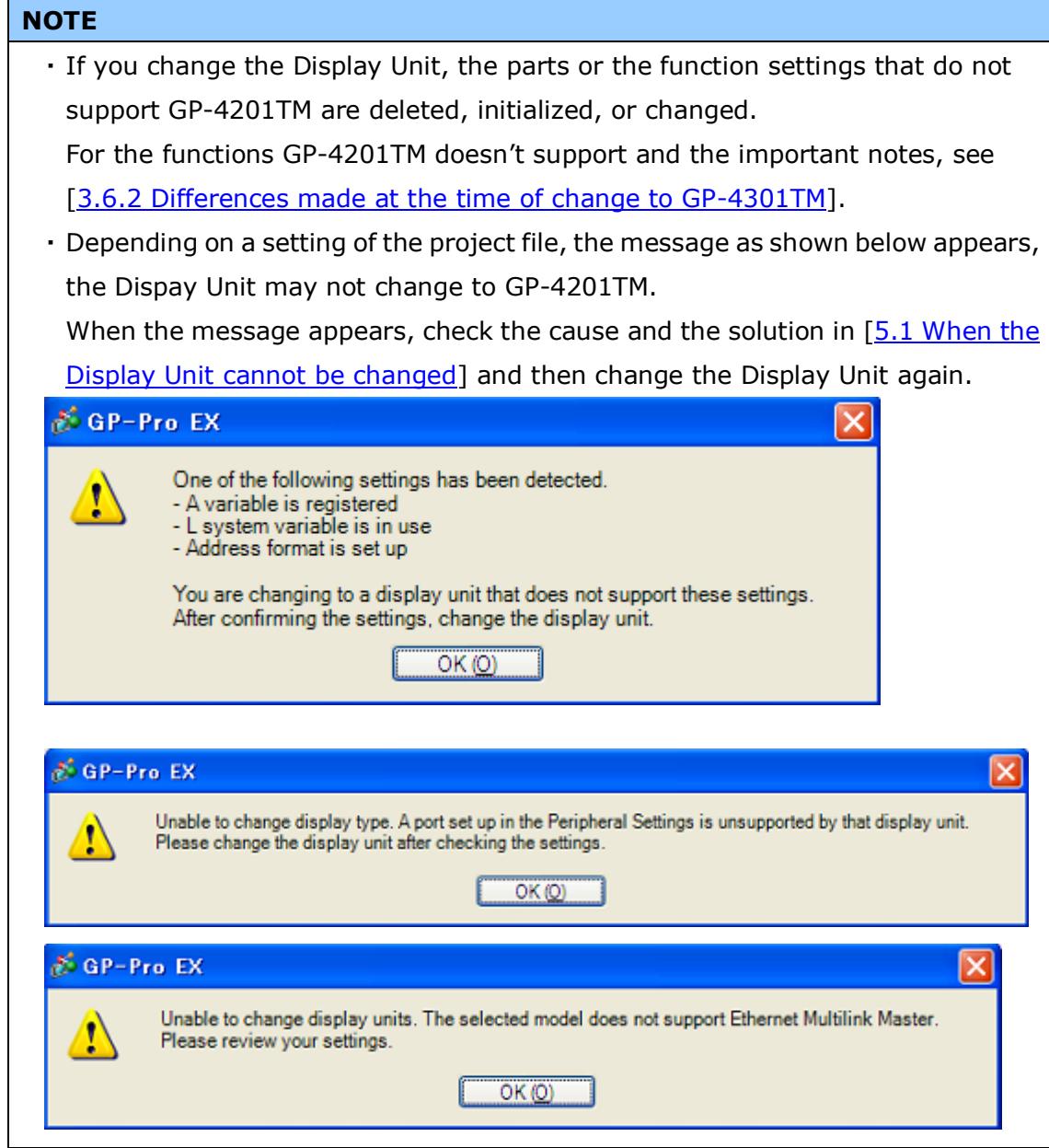

#### <span id="page-22-0"></span>**3.5 Transfer screen data to GP-4201TM**

Thransfer the converted project file to GP-4201TM. Although you can transfer data to GP-4201TM via a USB transfer cable (model: ZC9USCBMB1), a commercial USB cable (USB A/mini-B), a USB flash drive, or Ethernet, this section explains, as an example, how to transfer screen data with a USB transfer cable (model: ZC9USCBMB1).

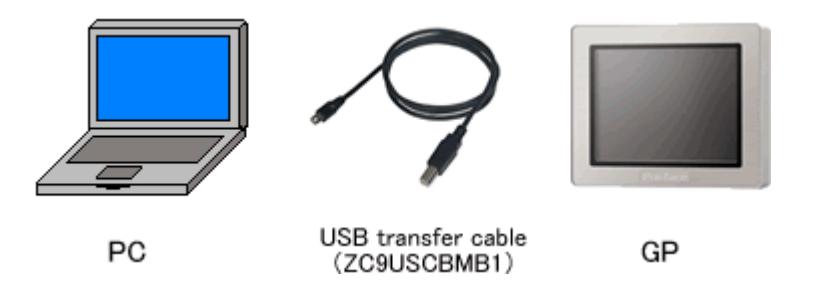

- (1) Connect your PC and GP-4201TM with a USB transfer cable (model:
	- ZC9USCBMB1). If the driver of the cable has not been installed on your PC yet, a dialog box will appear. Please follow the instructions.

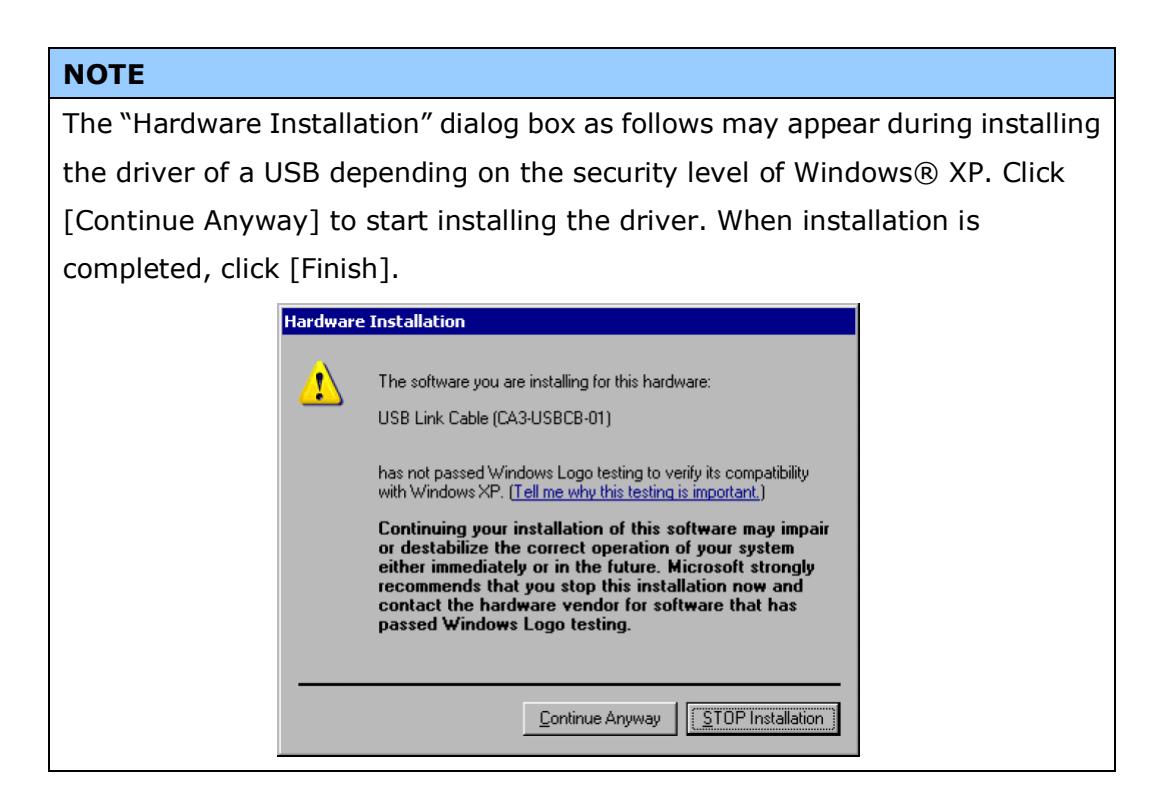

(2) Turn on the power of GP-4201TM. The "Initial Start Mode" screen will appear on the display unit. After transferring a project file once, this screen will not appear again.

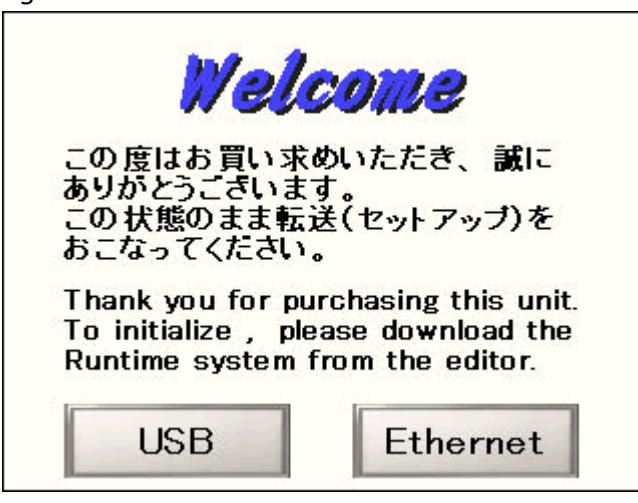

(3) On the GP-Pro EX's State Toolbar, click the [Transfer Project] icon to open the Transfer Tool.

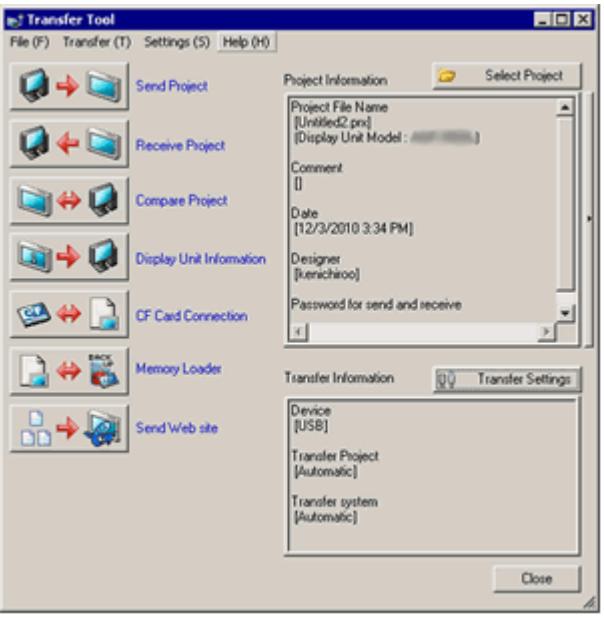

To transfer a different project file, click the [Select Project] button and select a project file.

(4) Make sure that the [Device] in the "Transfer Settings Information" is set to [USB]. If not, click the [Transfer Setting] button to open the "Transfer Setting" dialog box. Select [USB] in the Communication Port Settings field and click [OK].

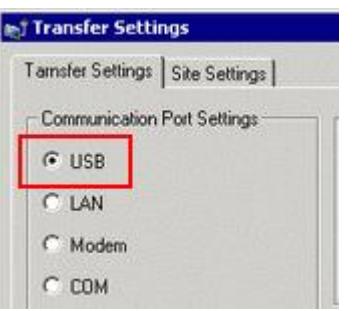

(5) Click [Send Project] to start transfer. When the following dialog box appears, click [Yes]. This dialog box doesn't appear when the same project file is sent again.

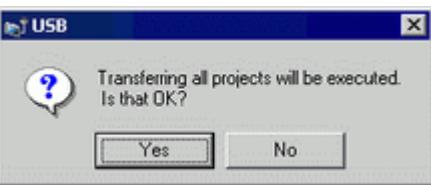

(6) The following dialog box appears during transfer and you can check the communication status. (The display unit enters the Transferring mode and communication with the device such as a PLC is terminated.)

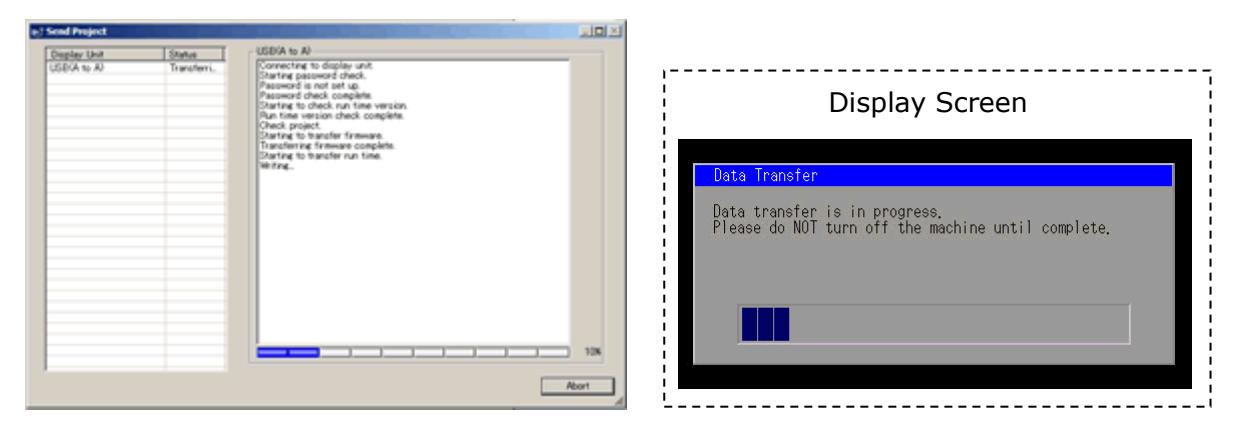

(7) When transfer is completed, the status displayed in the dialog box will change from [Transferring] to [Complete Transfer]. Click [Close] to close the dialog box.

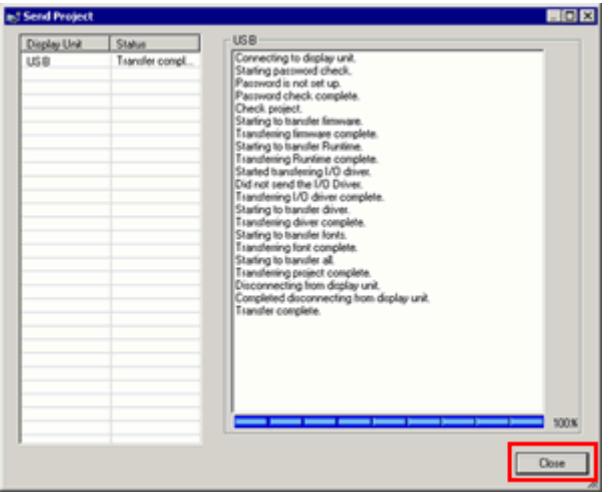

The display unit will be reset and a screen of the transferred project file will be displayed.

- (8) Close the Transfer Tool.
- (9) Click the [X] mark on top right of the screen or [Project]->[Exit] to close GP-Pro EX.

#### <span id="page-26-1"></span><span id="page-26-0"></span>**3.6 Differences of software**

3.6.1 Differences after conversion

Check the differences of screen data after conversion from GP-PRO/PBIII to GP-Pro EX. For the details of each item, refer to our website, <http://www.pro-face.com/otasuke/qa/gp3000/replace/soft.htm>

# Differences of Software

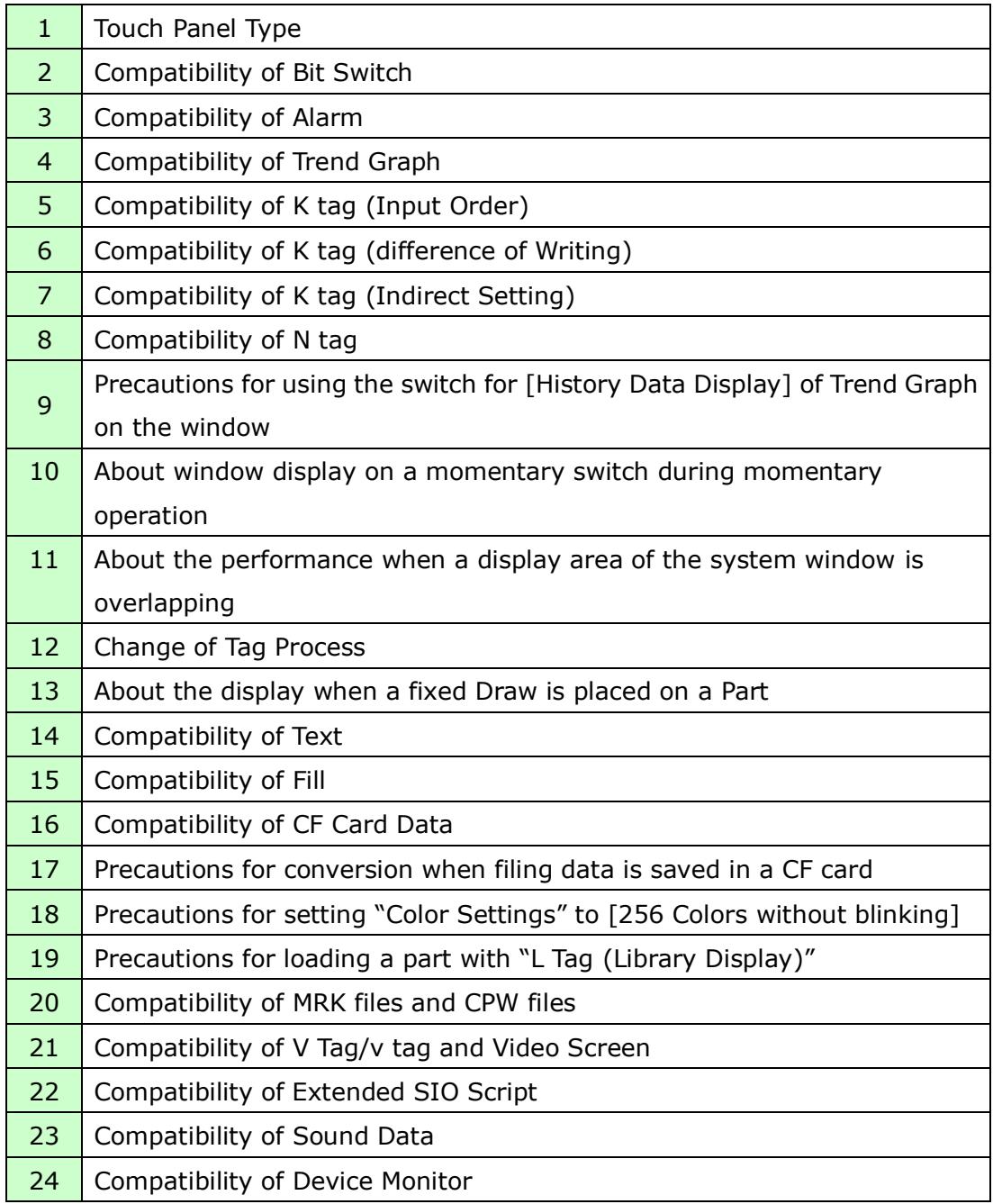

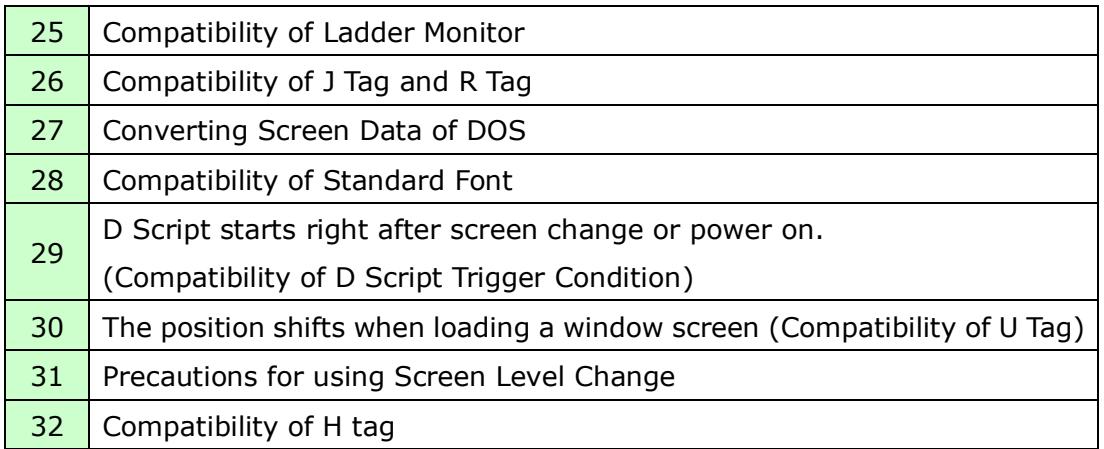

# <span id="page-28-0"></span>3.6.2 Differences made at the time of change to GP-4201TM

If you change the Display Unit to GP-4201TM after data conversion from GP-PRO/PBIII to GP-Pro EX, the function settings GP-4201TM does not support are deleted from the project file.

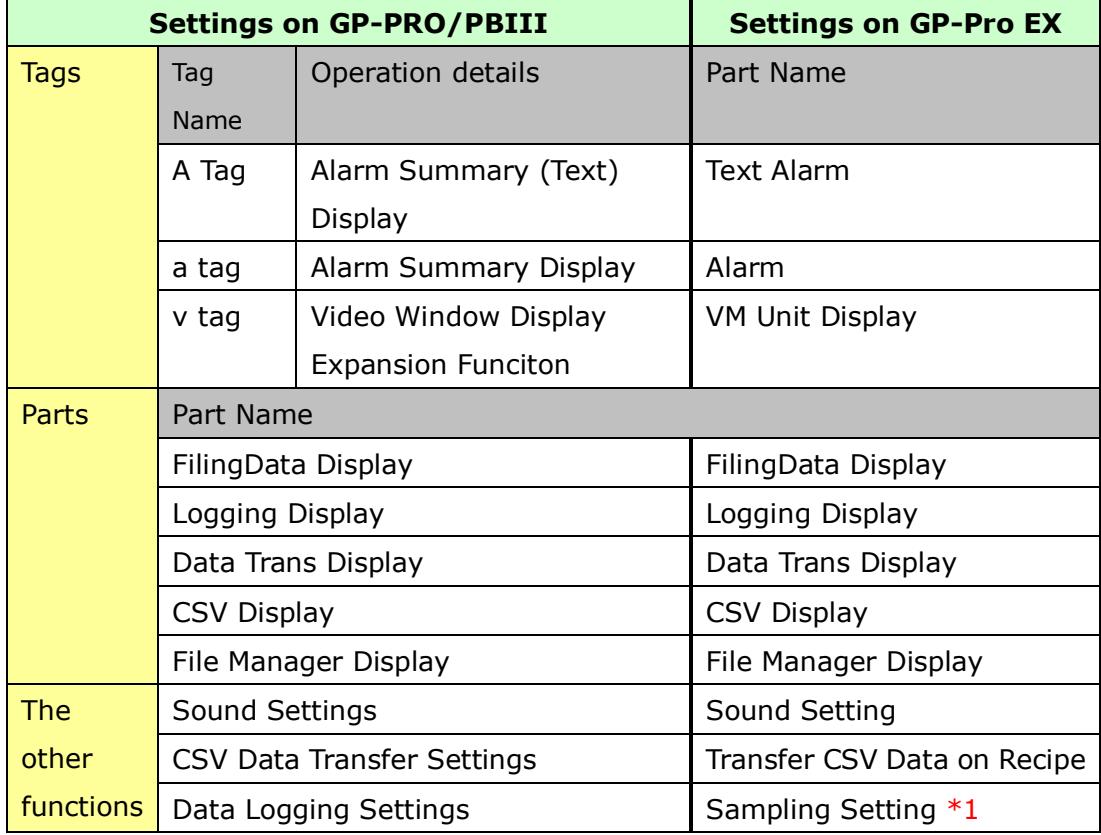

The functions to be deleted from the GP-Pro EX's project files

\*1: In the Sampling settings, only the [Display/Save As CSV, Printing Language] setting that is not supported by GP-4201TM is deleted.

#### **NOTE**

For details of GP-Pro EX's parts and functions that cannot be used or have restrictions on GP-4201TM, refer to [For Those Using GP-4\*01] in the GP-Pro EX Reference Manual.

[\(http://www.pro-face.com/otasuke/files/manual/soft/gpproex/new/refer/mer](http://www.pro-face.com/otasuke/files/manual/soft/gpproex/new/refer/mergedProjects/welcome/welcome_rr_gm4000.htm) [gedProjects/welcome/welcome\\_rr\\_gm4000.htm\)](http://www.pro-face.com/otasuke/files/manual/soft/gpproex/new/refer/mergedProjects/welcome/welcome_rr_gm4000.htm).

# <span id="page-29-0"></span>**Chapter 4 Communication with Device/PLC**

## <span id="page-29-1"></span>**4.1 Driver list**

More connectable drivers will be added.

For the devices/PLC each driver supports, see [Connectable Devices] [\(http://www.pro-face.com/product/soft/gpproex/driver/driver.html\)](http://www.pro-face.com/product/soft/gpproex/driver/driver.html).

#### <span id="page-30-0"></span>**4.2 Shapes of COM ports**

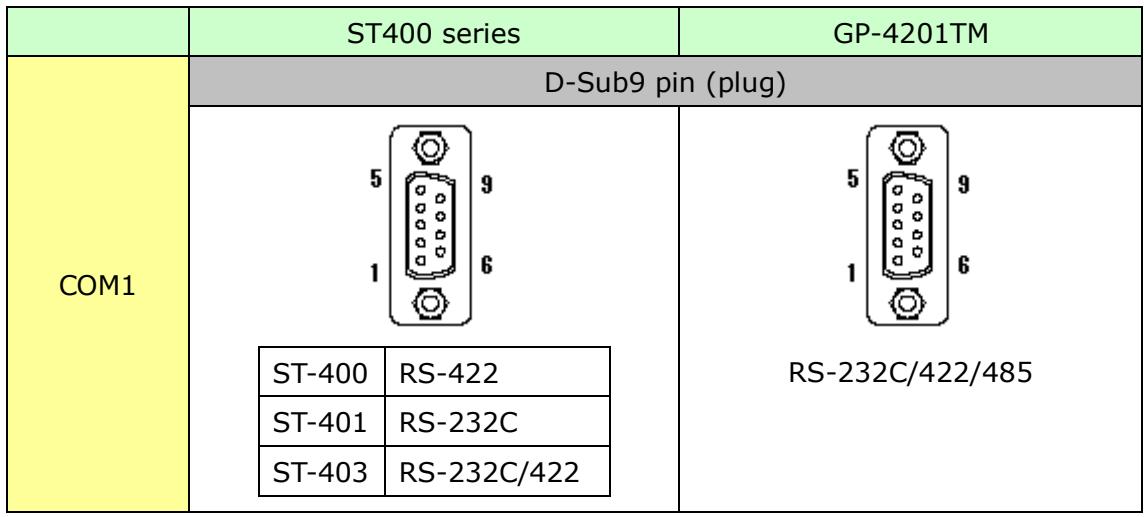

#### <span id="page-31-0"></span>**4.3 Signals of COM ports**

For ST400 series

ST-400

# RS-422 Interface (plug)

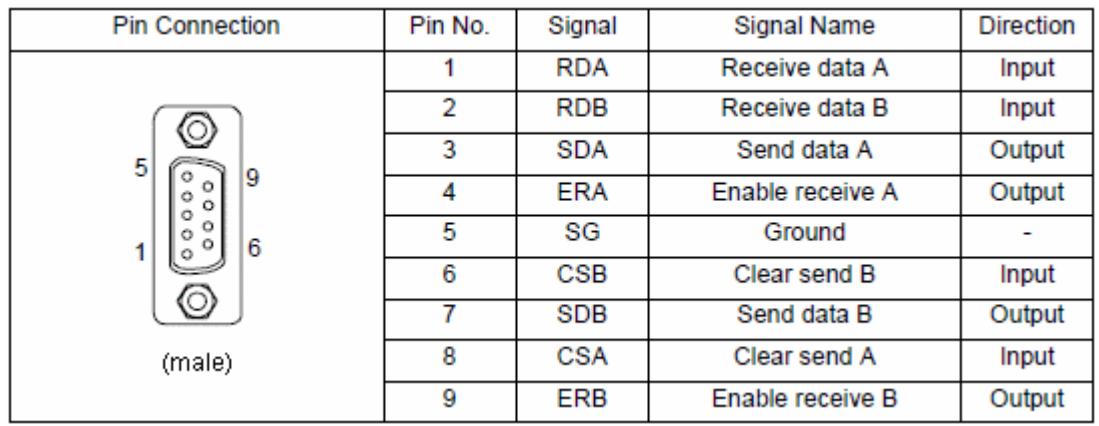

#### ST-401

RS-232C Interface (plug)

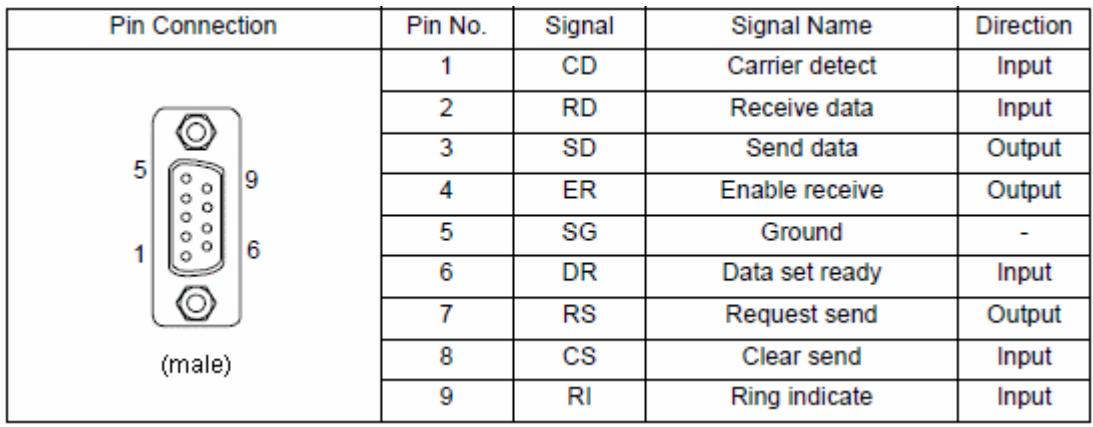

#### ST-403

# RS-232C/ RS-422 Interface (plug)

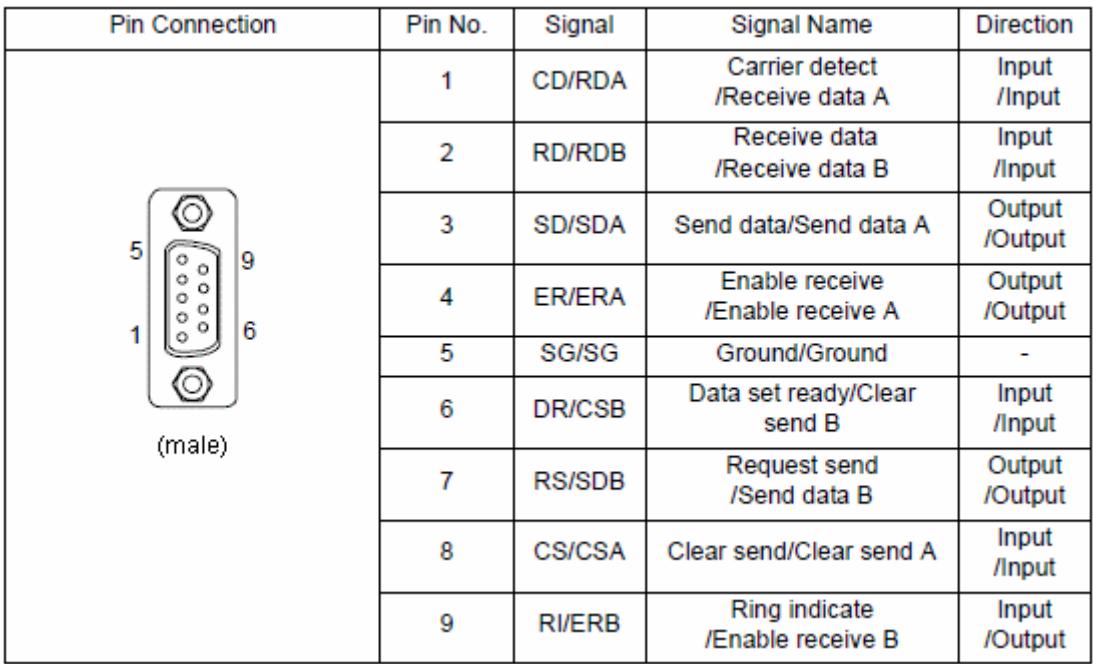

For GP-4201TM

The COM1 of GP-4201TM is RS-232C/422/485 (plug). Change the setting with GP-Pro EX and then use it.

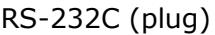

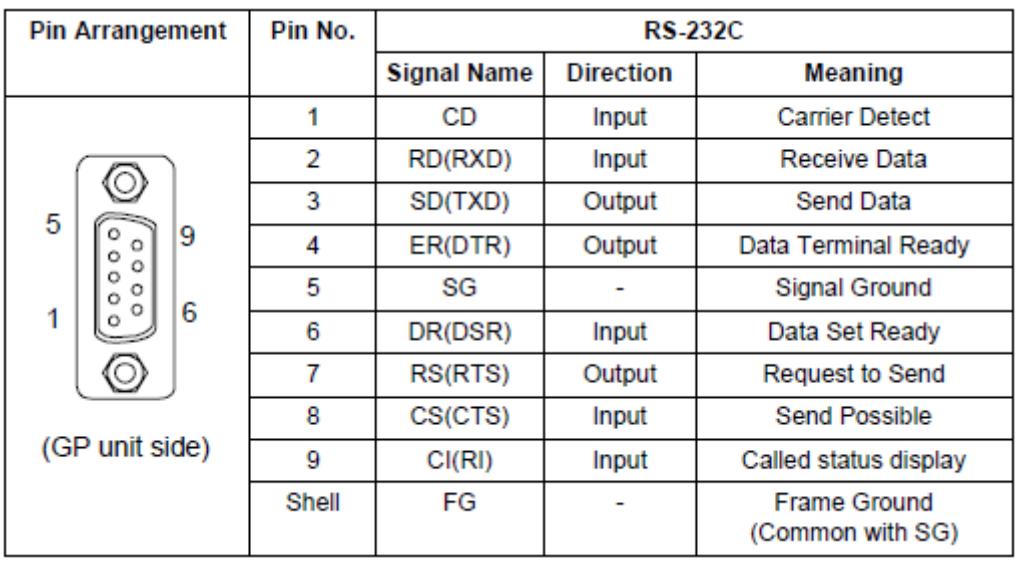

RS-485 (422)(plug)

| <b>Pin Arrangement</b>                            | Pin No. | RS-422/RS-485      |                  |                                         |
|---------------------------------------------------|---------|--------------------|------------------|-----------------------------------------|
|                                                   |         | <b>Signal Name</b> | <b>Direction</b> | Meaning                                 |
| 5<br>9<br>o<br>о<br>Ō<br>ο<br>6<br>(GP unit side) |         | <b>RDA</b>         | Input            | Receive Data A(+)                       |
|                                                   | 2       | <b>RDB</b>         | Input            | Receive Data B(-)                       |
|                                                   | 3       | SDA                | Output           | Send Data $A(+)$                        |
|                                                   | 4       | ERA                | Output           | Data Terminal Ready A(+)                |
|                                                   | 5       | SG                 |                  | Signal Ground                           |
|                                                   | 6       | <b>CSB</b>         | Input            | Send Possible B(-)                      |
|                                                   | 7       | <b>SDB</b>         | Output           | Send Data B(-)                          |
|                                                   | 8       | <b>CSA</b>         | Input            | Send Possible A(+)                      |
|                                                   | 9       | ERB                | Output           | Data Terminal Ready B(-)                |
|                                                   | Shell   | FG                 |                  | <b>Frame Ground</b><br>(Common with SG) |

#### <span id="page-33-0"></span>**4.4 Multilink Connection**

There are some communication drivers that do not support multi-link connection (n:1) with RS-422 in GP-4201TM.

When converting the project file with the communication driver that does not support multi-link connection (n:1) with RS-422, it will be automatically converted to (1:1) connection.

For the communication drivers that support serial multi-link, see [Which drivers] [support serial multilink communication?\]](http://www.pro-face.com/otasuke/files/manual/gpproex/new/device/com_mlnk.htm)

[\(http://www.pro-face.com/otasuke/files/manual/gpproex/new/device/com\\_mlnk.ht](http://www.pro-face.com/otasuke/files/manual/gpproex/new/device/com_mlnk.htm)  $\underline{m}$ ).

#### <span id="page-34-0"></span>**4.5 Cable Diagram at the time of replacement**

The connetion cable used for ST400 series can be also used for GP-4201TM. But, please note that there are the precautions and restrictions as described below.

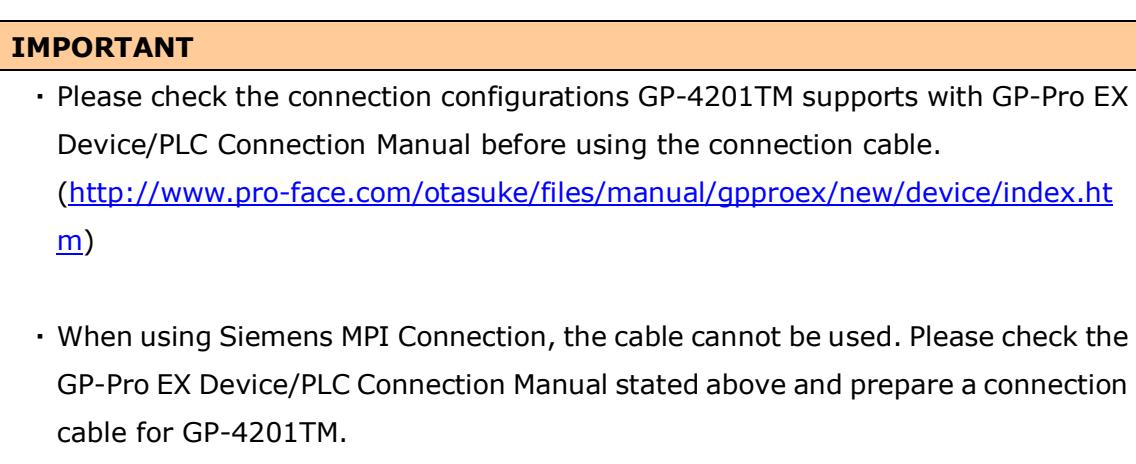

The other communication cables can be used.

# <span id="page-35-0"></span>**Chapter 5 Appendix**

#### <span id="page-35-1"></span>**5.1 When the Display Unit type cannot be changed**

Depending on a project file's function setting, the following message may appear and the Display Unit may not be able to be changed to GP-4201TM.

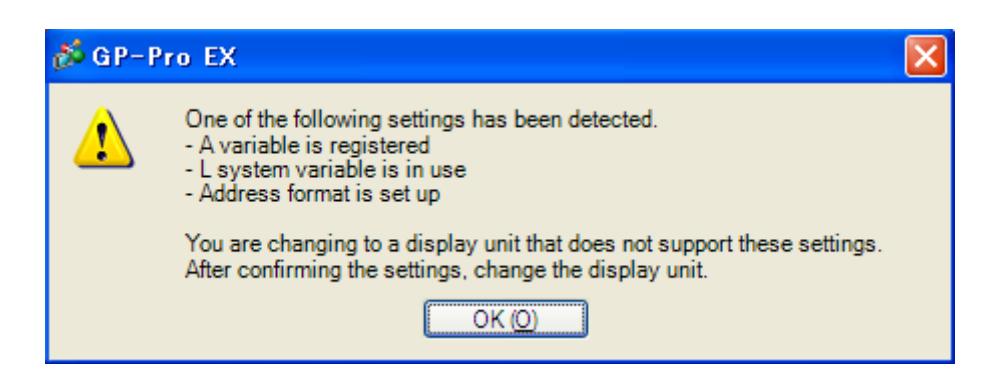

#### **[Cause]**

- Logic settings are made.-[>Solution \(1\)-1](#page-36-0)
- L system variables are used.-[>Solution \(1\)-2](#page-36-1)
- I/O Settings are made.-[>Solution \(1\)-3](#page-37-0)
- -Unsupported variables are registered in Symbol Variable Setting -[>Solution \(1\)-4](#page-37-1)
- In logic Program Setting, [Address Format] is selected. > Solution (1)-5

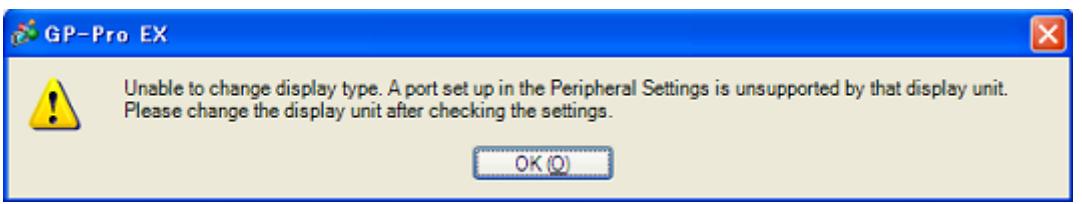

# **[Cause]**

- In Device/PLC Setting, multiple communication drivers are registered
	- -> [Solution \(2\)-1](#page-37-3)
- A communication driver that is not supported is set.-> [Solution \(2\)-2](#page-37-4)
- The function using the unsupported port (COM2) is set-> [Solution \(2\)-3](#page-38-0)

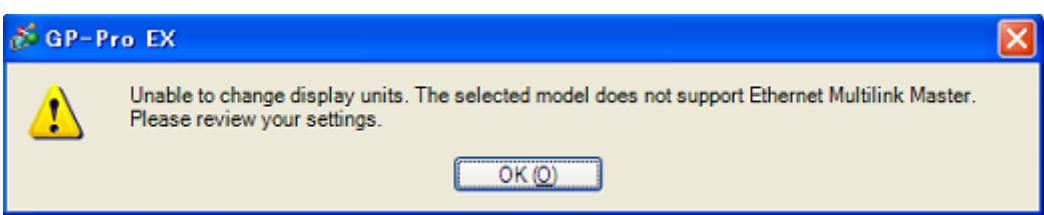

# **[Cause]**

[Master] is selected in [Ether Multilink Settings].-> [Solution \(3\)-1](#page-38-1)

# **[Solutions]**

# <span id="page-36-0"></span>**(1)-1: Logic settings are made.**

Because GP-4201TM does not support Logic Function, if logic settings are made, the Display Unit cannot be changed. Open the logic screens, check the logic settings, and delete them.

# <span id="page-36-1"></span>**(1)-2: L system variables are used.**

[L System Variable] is a logic variable starting with [#L\_].

Because GP-4201TM does not support Logic Function, [L System Variable] cannot be used. When [L System Variable] is used, the Display Unit cannot be changed. Check where the address is used and delete it or replace it with another address.

- 1. Click [Project]->[Utility]->[Cross Reference].
- 2. Select [Symbol Variable] for [Device/PLC].

If a L system variable is used, an address starting with  $\lceil \# L_{\cdot} \rceil$  is displayed.

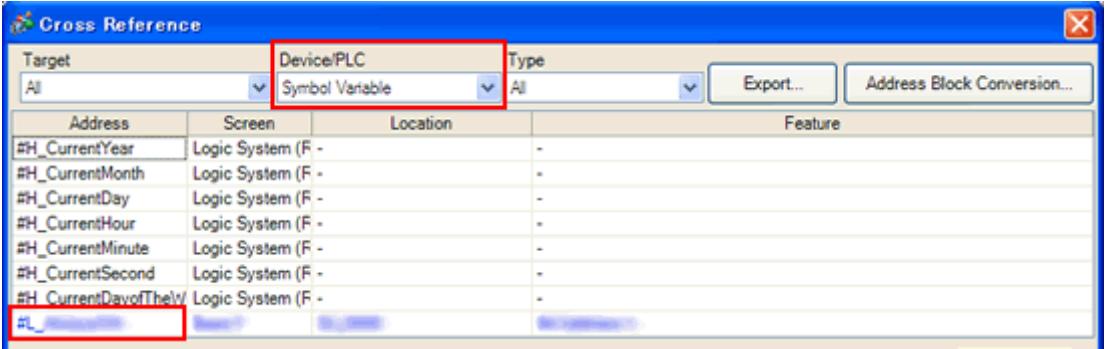

# <span id="page-37-0"></span>**(1)-3: I/O settings are made.**

GP-4201TM does not support I/O Connection. If I/O Settings are made, the Display Unit cannot be changed.

Click [Project]->[System Settings]->[I/O Driver] and check the displayed I/O settings.

# <span id="page-37-1"></span>**(1)-4: Variables that do not support Symbol Variable Setting are registered.**

GP-4201TM supports only the variables of [Word Address] or [Bit Address]. Click [Common Settings]->[Symbol Variable]. If variables except [Word Address] or [Bit Address] are registered, the Display Unit cannot be changed. If a variable except these 2 types is registered, change the type to [Word Address] or [Bit Address], or replace it with another address.

# <span id="page-37-2"></span>**(1)-5: In Logic Programs Setting, [Address Format] is selected.**

GP-4201TM does not support Logic Function. When [Address Format] is selected for [Register Variable] in the Logic Programs Setting, even if no logic setting is made, the Display Unit cannot be changed.

Click [Project]->[System Settings]->[Logic Programs]. If [Address Format] is selected for [Register Variable], change it to [Variable Format].

# <span id="page-37-3"></span>**(2)-1: In Device/PLC Setting, multiple communication drivers are registered.**

For GP-4201TM, only one communication driver can be set. (But, if [\[Enable Ethernet](#page-38-2)  [Multilink\] is selected,](#page-38-2) and GP-4301TM is used as a slave, up to 2 can be set.) If the Device/PLC setting exceeds the upper limit, the Display Unit cannot be changed. Click [Project]->[System Settings]->[Device/PLC]. Check the displayed Device/PLC setting.

# <span id="page-37-4"></span>**(2)-2: A communication driver that is not supported is set.**

If a communicaton driver that cannot be used for GP-4201TM is set, the Display Unit cannot be chagned.

Click [Project]->[System Settings]->[Device/PLC] and check the displayed Device/PLC setting and change the communication driver setting.

For the communication drivers that are supported by GP-4201TM, see [\[4.1 Driver](#page-29-1)  [List\]](#page-29-1).

# <span id="page-38-0"></span>**(2)-3: The function using the unsupported port (COM2) is set.**

COM1 is the only one port that GP-4201TM has. If COM2 is selected for [Port] in the [Script] setting, the Display Unit cannot be changed.

Click [Project]->[System Settings]->[Script]. Check the displayed port setting of Script.

# <span id="page-38-1"></span>**(3)-1: [Master] is selected in [Ether Multilink Settings].**

GP-4201TM cannot be a master at the time of Ether multilink connection (can be a slave only.). If [Master] is selected in [Ether Multilink Settings], the Display Unit cannot be changed.

<span id="page-38-2"></span>After disabling the Ether multilink setting, change the Display Unit.

- 1. Click [Project]->[System Settings]->[Display Unit].
- 2. In [Ether Multilink Settings] in the [Extended Settings] tab, uncheck [Enable Ether Multilink].

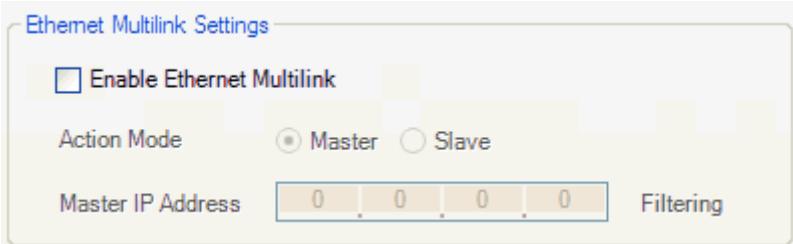